## **Student Google Accounts**

On your computer, go to <a href="https://google.com/">https://google.com/</a>. A student's email is their lunch ID followed by @havasuonline.org. For example: 123123@havasuonline.org.

Your student's initial password will be their birthdate in this format:

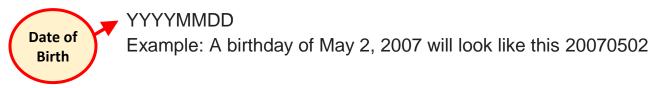

Once successfully signed in, the home page is your student's gmail inbox.

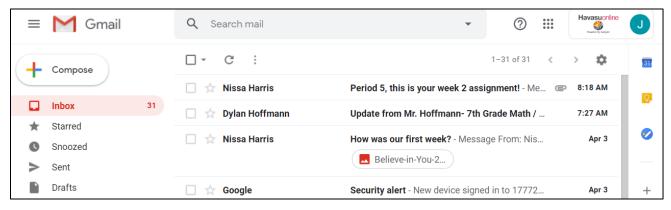

If your student is having trouble signing in, follow the link below to request a password reset or assistance. All passwords will be reset to 123456789 when a request is made.

https://forms.gle/woWr7Po3wkiuCnaY7

If we reset your password, we would like students to use their birthday followed by their first initial and last initial for the password. This way they are less likely to forget them, and we are in a better position to help if problems arise. Password formatting looks like this:

YYYYMMDD<firstinitial><lastinitial>

Example: 20050206ng

Depending upon the demand, it may take a few hours to reset your account. Please wait about an hour after your request and then periodically try to sign in until you are successful.

If you continue to have issues, please call Thunderbolt at 854-7224.

# **Google Classroom Accounts**

Go to <a href="https://accounts.google.com/ServiceLogin/">https://accounts.google.com/ServiceLogin/</a> and sign in using the havasuonline.org email and password.

 If there is a welcome message, read it and click Accept.

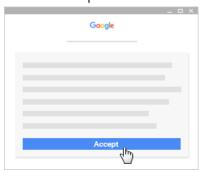

2. Click I'm A Student

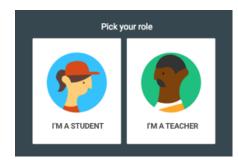

3. Click Get Started.

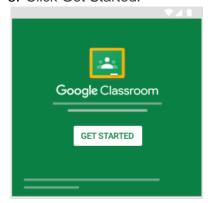

- 4. In the upper right hand corner, use the dot grid icon see the menu.
  - Gmail Check your email from teachers.
  - Classroom—Students, navigate to any of your classes.
  - Calendar—Students, see your class calendars.
- Drive Store your files, sync with other

to navigate around. Click on it to

 Classwork—Students, go to see your work for a class.

devices, and share files.

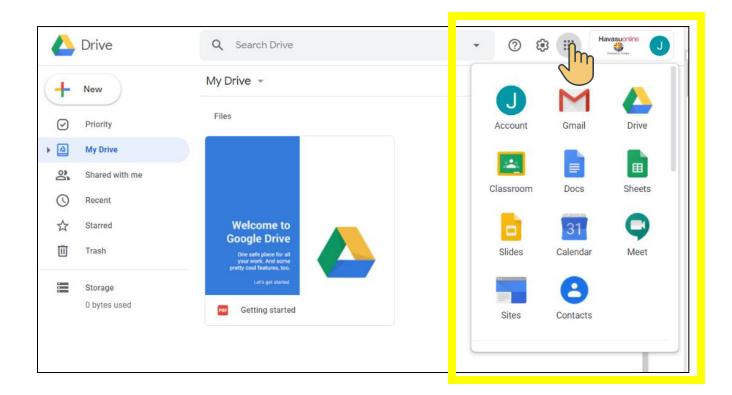

### Classroom—Students can navigate to any of their classes.

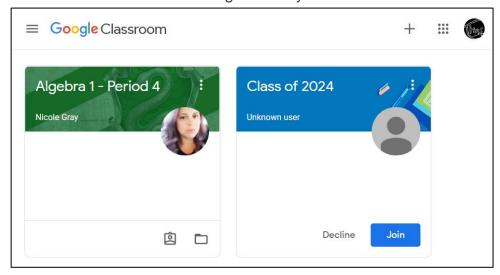

#### Stream – To see the latest work and announcements.

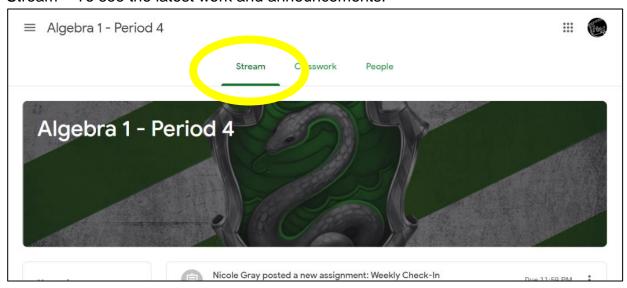

### Classwork - To see work arranged by topic

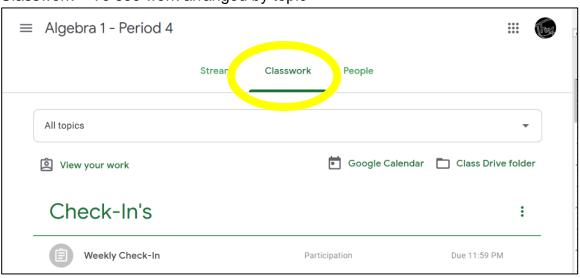